# *PN532 NFC RFID Module User Guide*

## *Introduction*

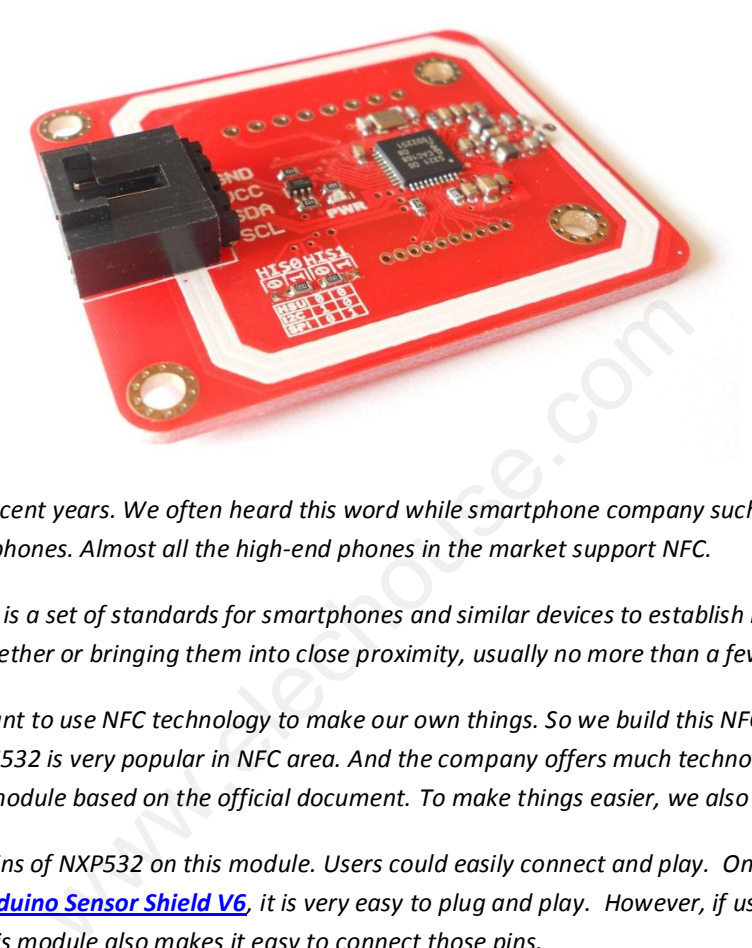

*NFC is a popular technology in recent years. We often heard this word while smartphone company such as Samsung or HTC introduces their latest high-end phones. Almost all the high-end phones in the market support NFC.* 

*[Near field communication](http://www.nfc-forum.org/aboutnfc) (NFC) is a set of standards for smartphones and similar devices to establish radio communication with each other by touching them together or bringing them into close proximity, usually no more than a few centimeters.* 

*For electronics geeks, we also want to use NFC technology to make our own things. So we build this NFC RFID module. This module is built around NXP PN532. NXP PN532 is very popular in NFC area. And the company offers much technology document to help developers. We developed this module based on the official document. To make things easier, we also build library for this module.* 

*We almost break out all the IO pins of NXP532 on this module. Users could easily connect and play. On this module, I2C is the data Interface by default. With our Arduino Sensor Shield V6, it is very easy to plug and play. However, if users want to use other interface such as UART or SPI, this module also makes it easy to connect those pins.*

#### *Features*

- *1. Work in NFC Mode or RFID reader/writer Mode*
- *2. RFID reader/writer mode support* 
	- *Mifare 1k, 4k, Ultralight, and DesFire cards*
	- *ISO/IEC 14443-4 cards such as CD97BX, CD light, DesFire, P5CN072 (SMX)*
	- *Innovision Jewel cards such as IRT5001 card*
	- *FeliCa cards such as RCS\_860 and RCS\_854*
- *3. Plug and play, Arduino compatible*
- *4. Built in PCB Antenna, with 4cm~6cm communication distance*
- *5. On-board level shifter, Standard 5V TTL for I2C and UART, 3.3V TTL SPI*
- *6. Work as RFID reader/writer*
- *7. Work as 1443-A card or a virtual card*
- *8. Exchange data with other NFC devices such as smartphone*
- *9. Gold plated PCB, more durable under extreme environment*

## *Interface*

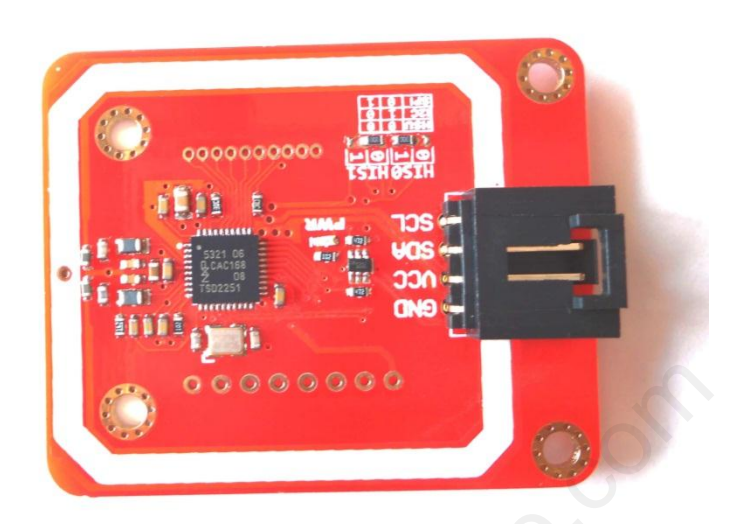

- *VCC: 3.3V~5V*
- *I2C/UART: 3.3V~30V TTL*
- *Interface: I2C (default)/UART/SPI*

*The I2C interface is configured as the default interface. But you could change the interface by setting the configuration pads.* 

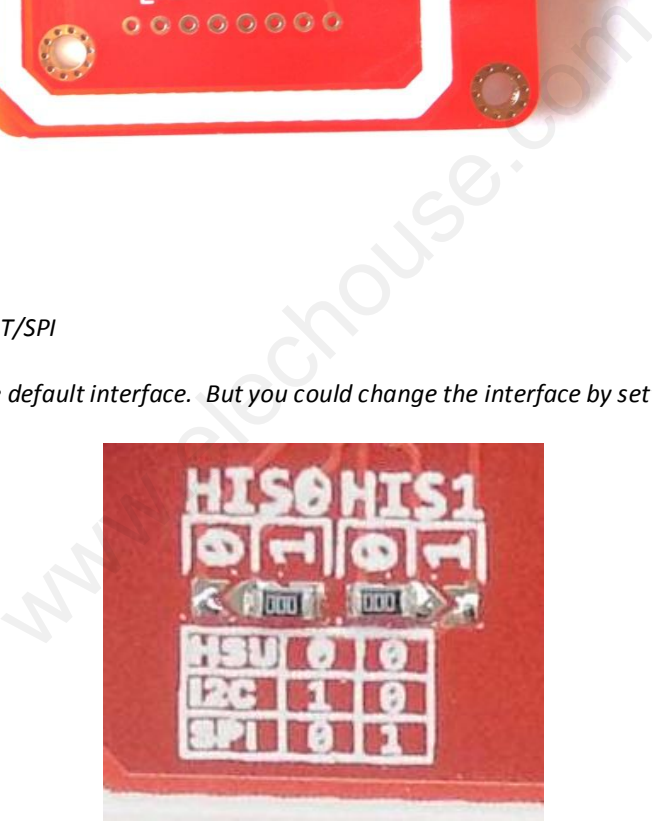

*The pad setting is according to the following table:* 

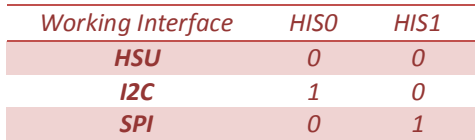

*Here we use 0 ohm resistors to bridge the pad (The factory requires so for efficiency reason). In fact, Resistor is not necessary. The pads are designed as soldering pads. It is very easy to bridge two pads with melting solder.* 

*If you use HSU (high speed UART) , you could find the pins definition on the back of this module.* 

## *www.elechouse.com*

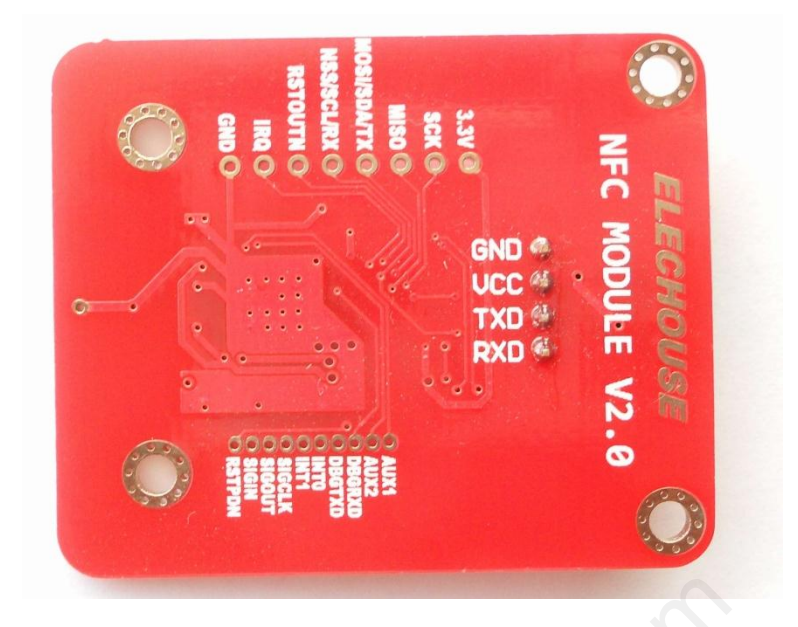

*In fact, we add all the pin definition on the back. It is useful for some developers. In the developer kits, we will supply pins and wires for all those interface. You don't worry about how to connect wire from the 1.27mm spacing interface.* 

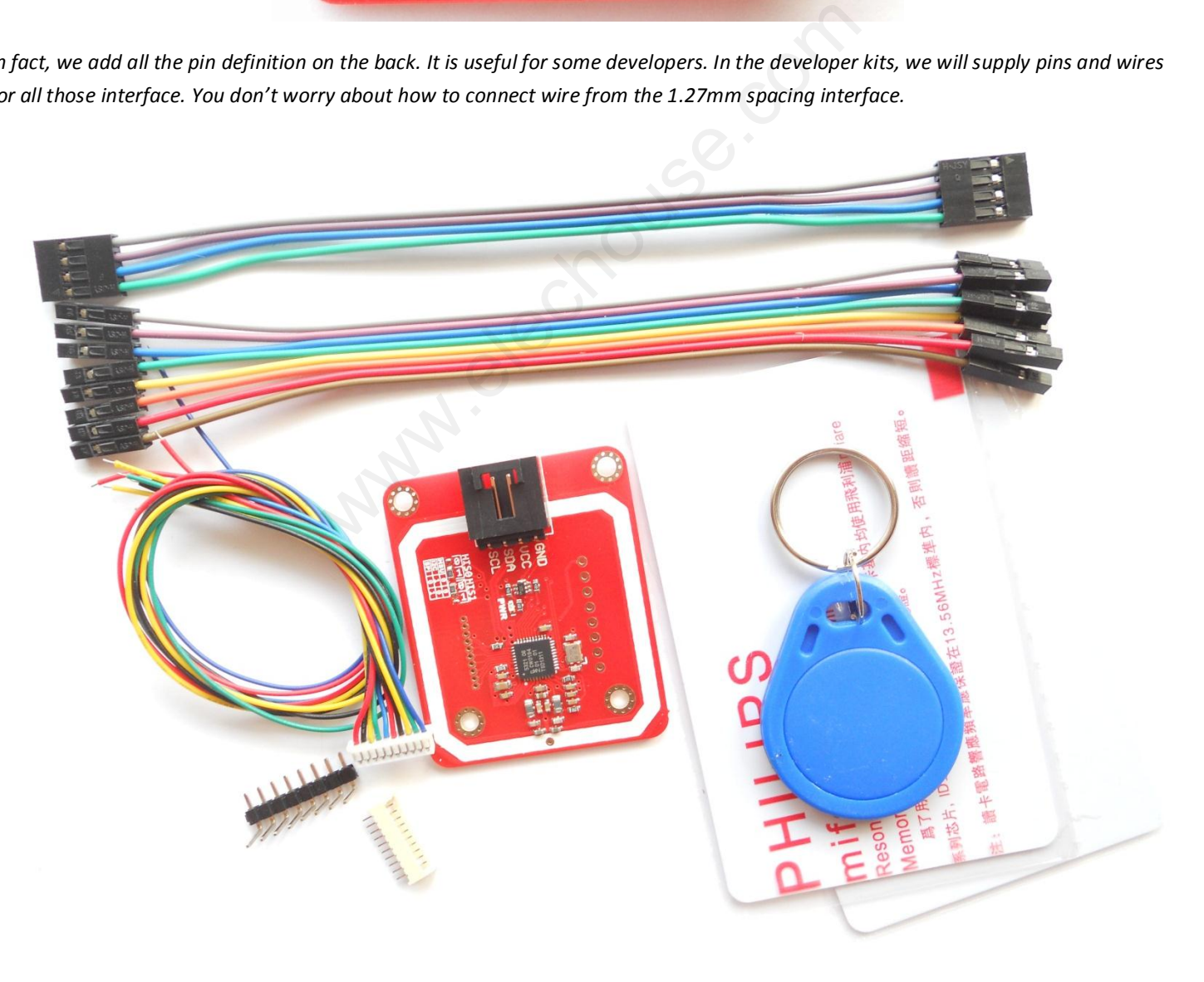

## *Hardware Installation*

*With our [Arduino Sensor Shield V6](http://www.elechouse.com/elechouse/index.php?main_page=product_info&cPath=74&products_id=2198), just plug and play* 

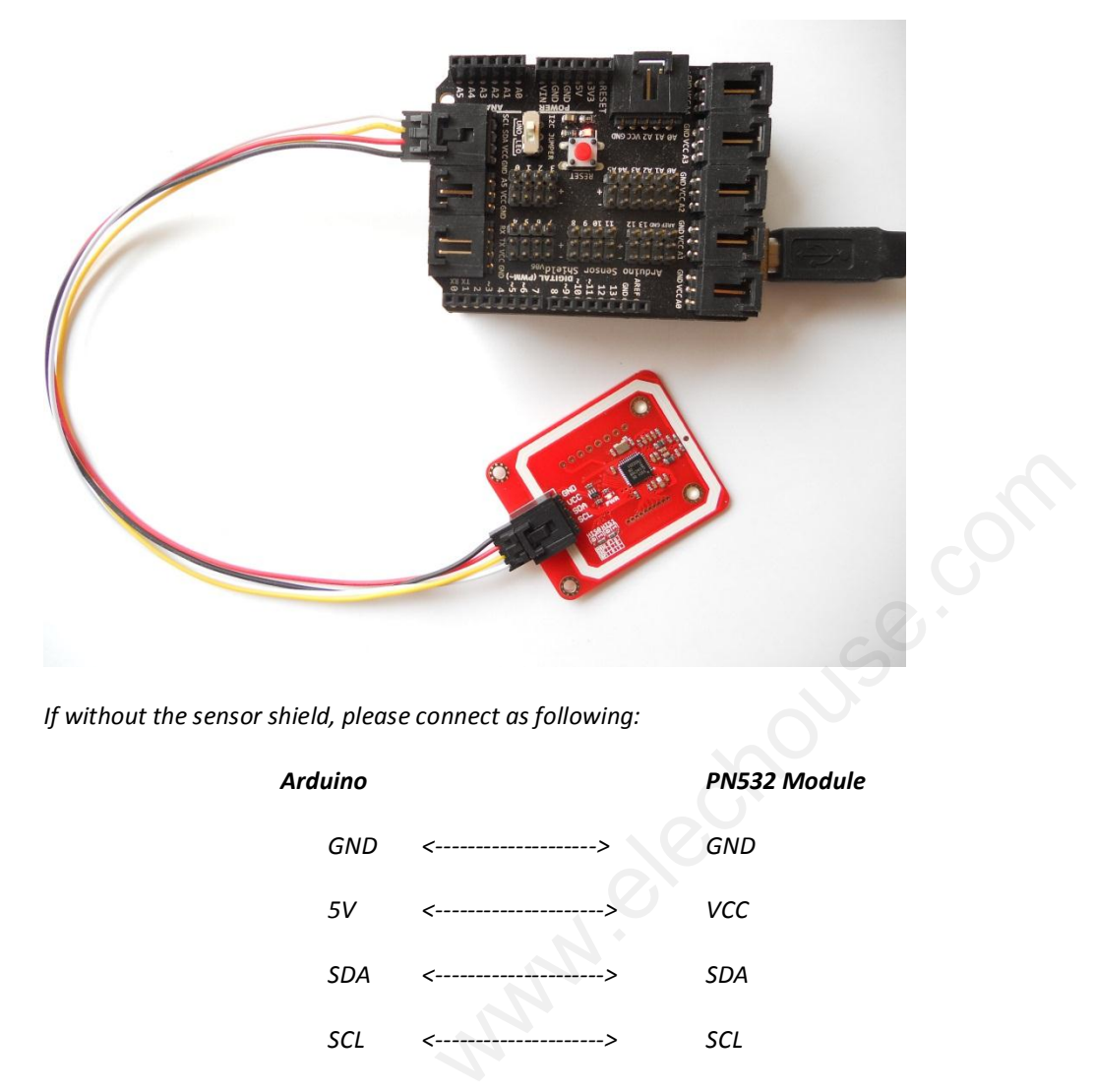

*If without the sensor shield, please connect as following:* 

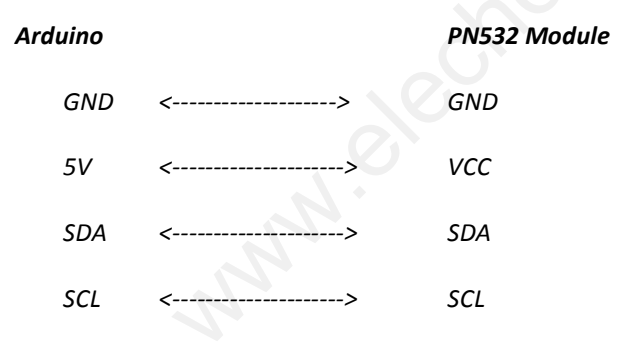

#### *Function Test*

*Here we will show you several functions of this PN532 module. We did the test with Arduino.* 

#### *RFID Reader/Writer*

*Here we show how to read and write RFID card with this module.* 

*[Click here to download the library.](http://www.elechouse.com/elechouse/images/product/PN532%20NFC%20Module/PN532_NFC_elechouse.rar) We added comments in the code to help understanding.* 

*/\*\* include library \*/ #include "Wire.h" #include "nfc.h"* 

*/\*\* define an nfc object \*/ NFC\_Module nfc;* 

*void setup(void)* 

*{ Serial.begin(9600);*   *nfc.begin(); Serial.println("MF1S50 Reader Demo From Elechouse!");* 

 *uint32\_t versiondata = nfc.get\_version(); if (! versiondata) { Serial.print("Didn't find PN53x board"); while (1); // halt }* 

 *// Got ok data, print it out! Serial.print("Found chip PN5"); Serial.println((versiondata>>24) & 0xFF, HEX); Serial.print("Firmware ver. "); Serial.print((versiondata>>16) & 0xFF, DEC); Serial.print('.'); Serial.println((versiondata>>8) & 0xFF, DEC);* 

 */\*\* Set normal mode, and disable SAM \*/ nfc.SAMConfiguration(); }* 

*void loop(void)* 

*{ u8 buf[32],sta;* 

 */\*\* Polling the mifar card, buf[0] is the length of the UID \*/ sta = nfc.InListPassiveTarget(buf);* 

```
 /** check state and UID length */
 if(sta && buf[0] == 4){ 
  /** the card may be Mifare Classic card, try to read the block */ 
  Serial.print("UUID length:"); 
  Serial.print(buf[0], DEC); 
  Serial.println(); 
  Serial.print("UUID:"); 
  nfc.puthex(buf+1, buf[0]); // print out the UID 
Serial.println();
```
 */\*\* factory default KeyA: 0xFF 0xFF 0xFF 0xFF 0xFF 0xFF \*/ u8 key[6] = {0xFF, 0xFF, 0xFF, 0xFF, 0xFF, 0xFF}; u8 blocknum = 4; /\*\* Authentication block 4 \*/ sta = nfc.MifareAuthentication(0, blocknum, buf+1, buf[0], key); if(sta){ /\*\* create array to save block data read from the card\*/ u8 block[16]; Serial.println("Authentication success.");* 

*/\*\*\*\*\*\*\*\*\*\*\*\*\*\*\*\*\*\*\*\*\*\*\*\*\*\*\*\*\*\*\*\*\*\*\*\*\*\*\*\*\*\*\*\*\*\*\*\*\*\*\*\*\*\*\*\*\*\*\* The following are examples to write data to RFID card. To protect user's data in RFID card. By Default we disabled it. Please remove the annotation symbol to enable it \*\*\*\*\*\*\*\*\*\*\*\*\*\*\*\*\*\*\*\*\*\*\*\*\*\*\*\*\*\*\*\*\*\*\*\*\*\*\*\*\*\*\*\*\*\*\*\*\*\*\*\*\*\*\*\*\*\*\*/* 

*/\* strcpy((char\*)block, "Elechouse - NFC"); sta = nfc.MifareWriteBlock(blocknum, block); if(sta){ Serial.println("Write block successfully:"); }* 

*\*/* 

*/\*\*\*\*\*\*\*\*\*\*\*\*\*\*\*\*\*\*\*\*\*\*\*\*\*\*\*\*\*\*\*\*\*\*\*\*\*\*\*\*\*\*\*\*\*\*\*\*\*\*\*\*\*\*\*\*\*\*\* The following are examples to read data from RFID card.* 

*\*\*\*\*\*\*\*\*\*\*\*\*\*\*\*\*\*\*\*\*\*\*\*\*\*\*\*\*\*\*\*\*\*\*\*\*\*\*\*\*\*\*\*\*\*\*\*\*\*\*\*\*\*\*\*\*\*\*\*/*

- */\*\* read block 4 \*/ sta = nfc.MifareReadBlock(blocknum, block); if(sta){*
- *Serial.println("Read block successfully:");*

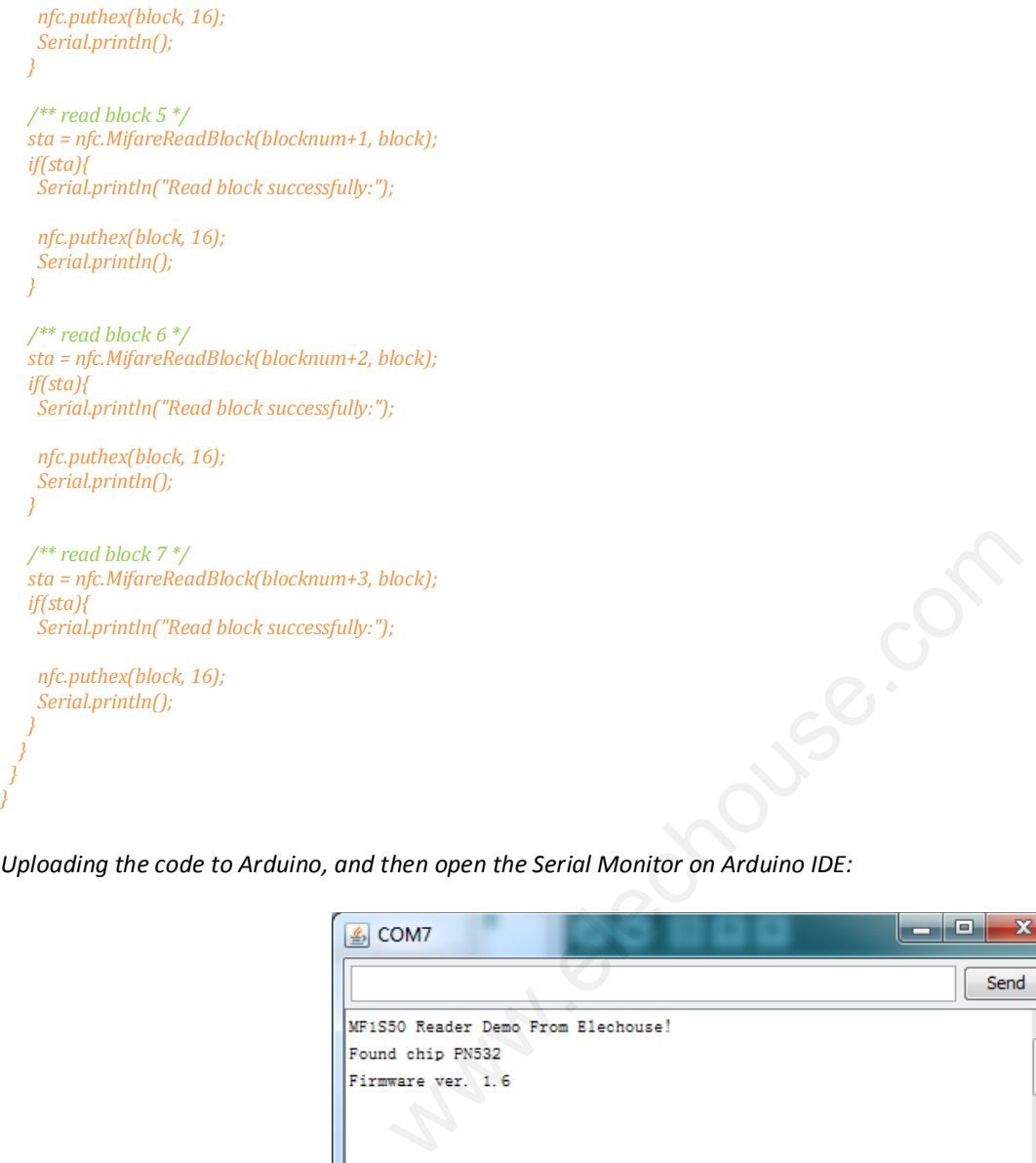

*Uploading the code to Arduino, and then open the Serial Monitor on Arduino IDE:* 

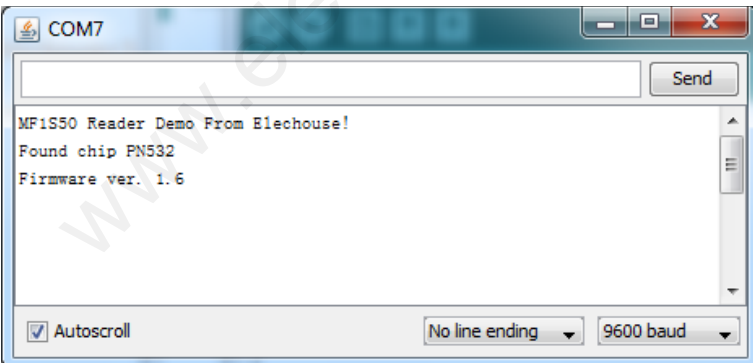

*Put the card above the antenna.* 

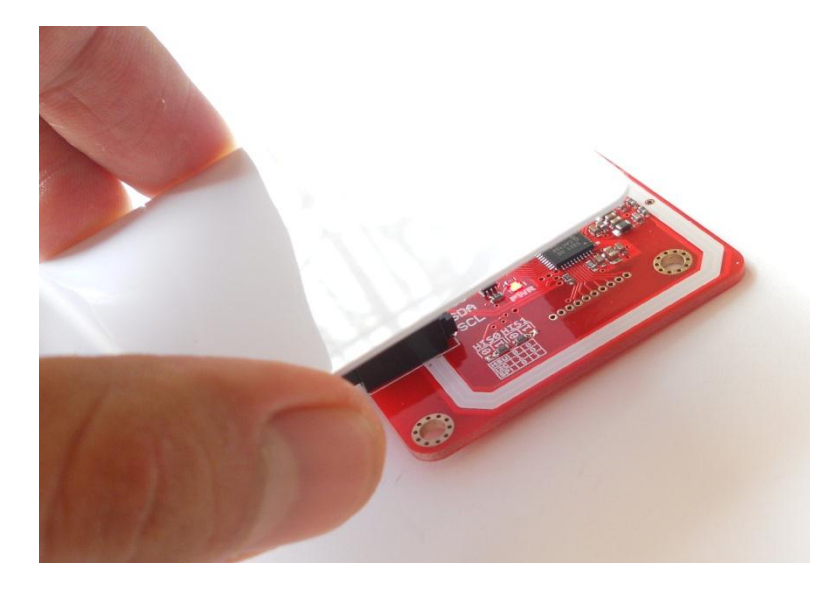

*Then you could get output:* 

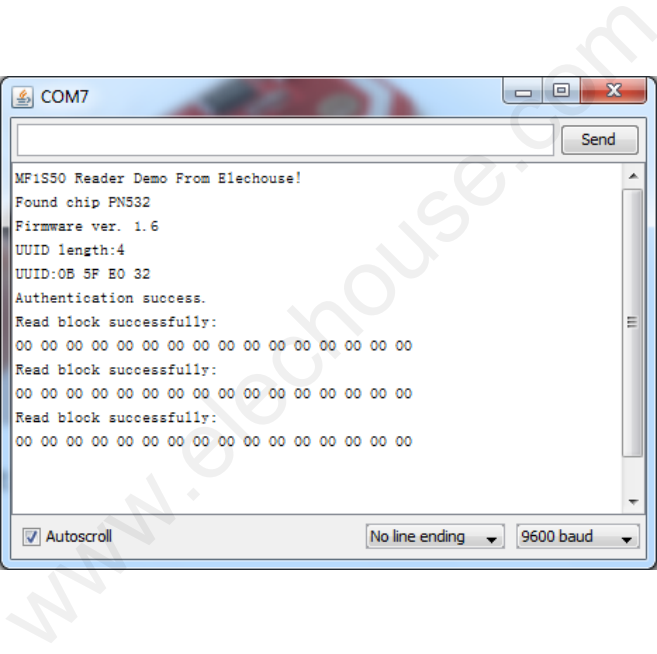

*If you enable the code of wring card* 

 *strcpy((char\*)block, "Elechouse - NFC"); sta = nfc.MifareWriteBlock(blocknum, block); if(sta){ Serial.println("Write block successfully:"); }*

*You will get the following output:* 

#### *www.elechouse.com*

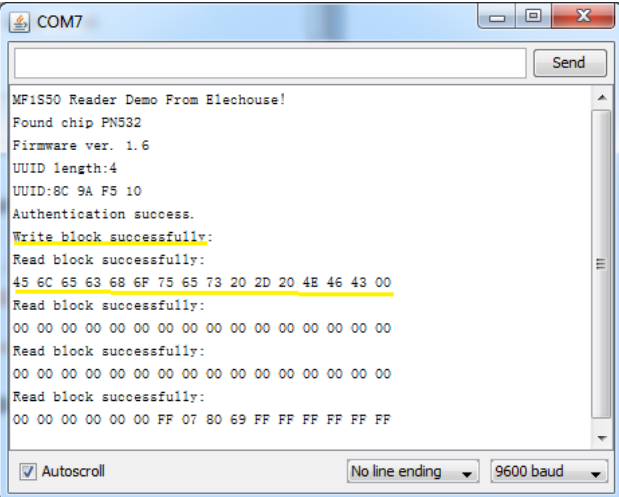

*You wrote string "Elechouse - NFC" to block 4, and then you read from block 4 the following data:* 

#### *45 6C 65 63 68 6F 75 65 73 20 2D 20 4E 46 43 00*

*Those are Hex ASCII code of the string "Elechouse - NFC". You could change the code to output strings.* 

## *NFC*

*Here we need two Arduino boards to test this function. Basically we will program one NFC module as Initiator, and the other as Target.* 

*Please upload the following two examples to the two Arduino board:* 

- *NFC\_p2p\_initiator*
- *NFC\_p2p\_target*

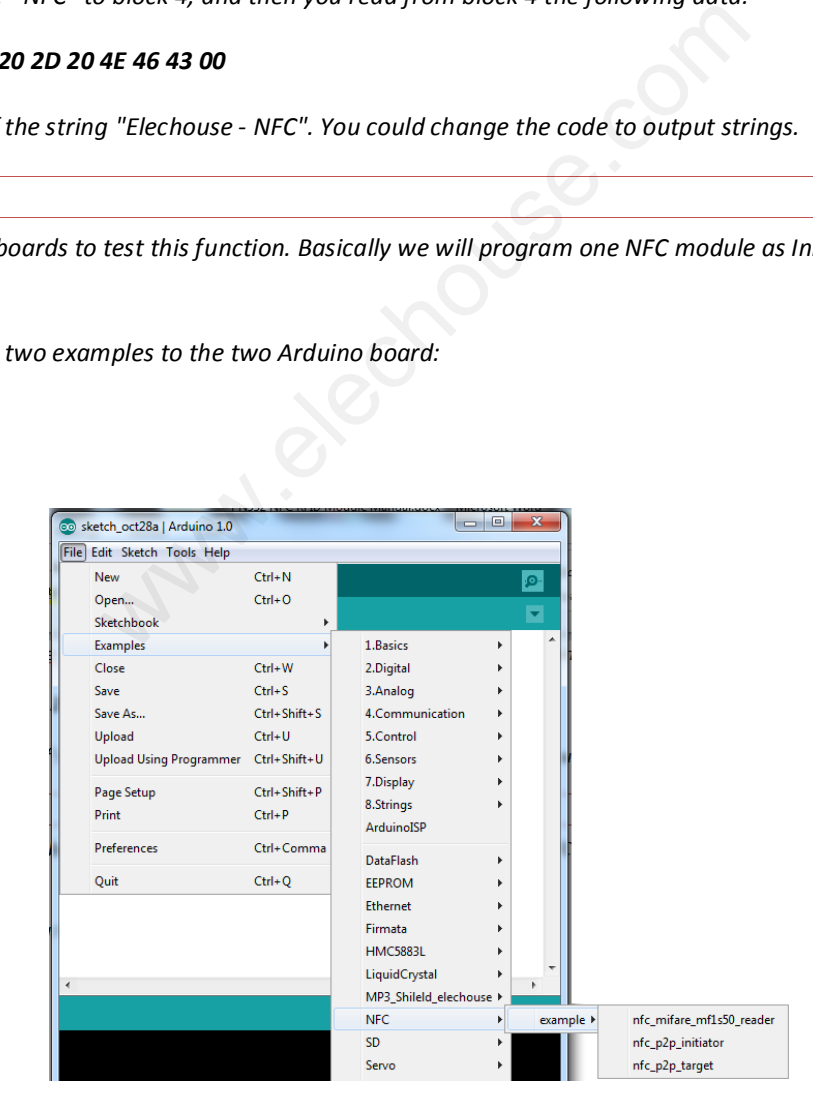

*After uploading the sketches, open the Serial Monitor. Please note that Arduino IDE doesn't support opening 2 Serial Monitors. So you need another Serial Tool. Here we have 2 versions of Arduino IDE installed in my PC: Arduino 0022 and Arduino 1.0. We open the two and could have two Serial Monitor working. Note the baud rate is 115200.* 

## *Target:*

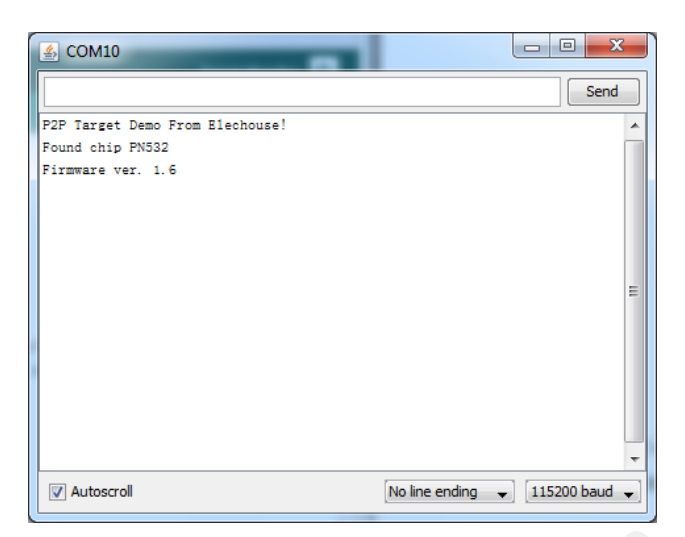

### *Initiator:*

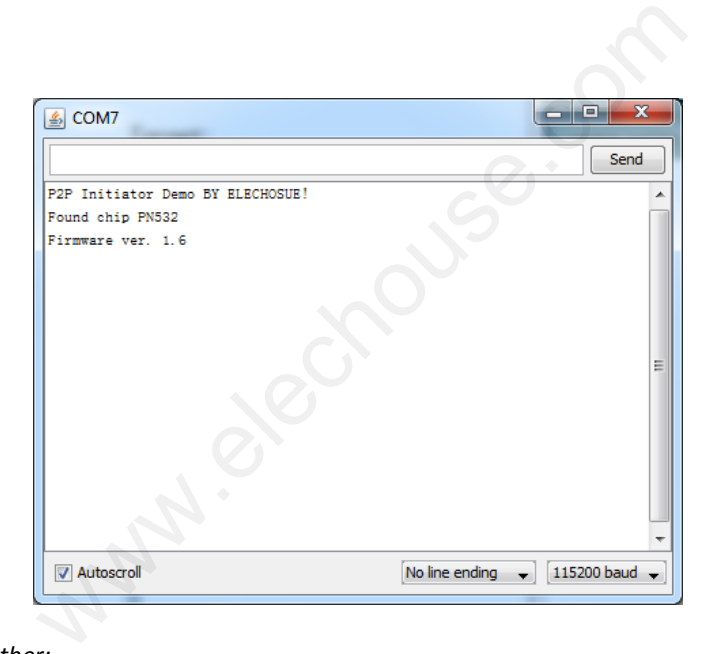

*Then put one module above the other:* 

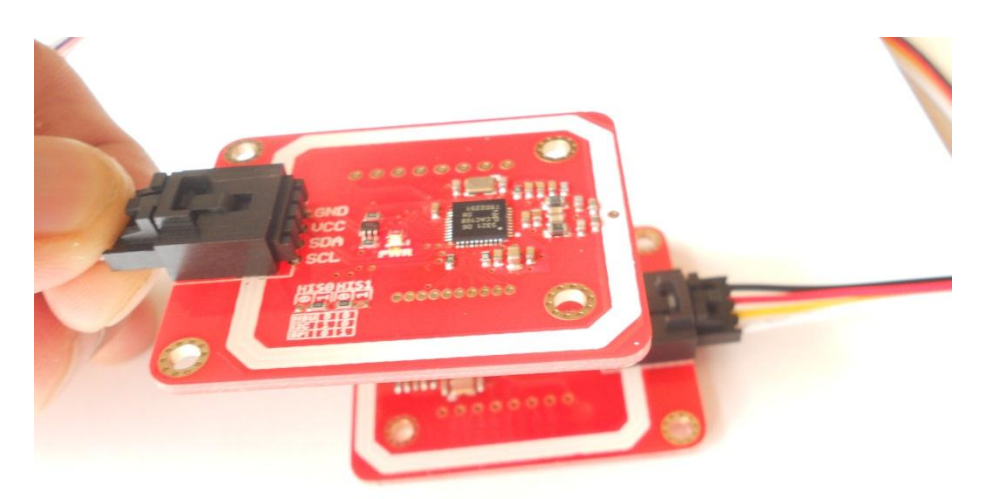

#### *Target:*

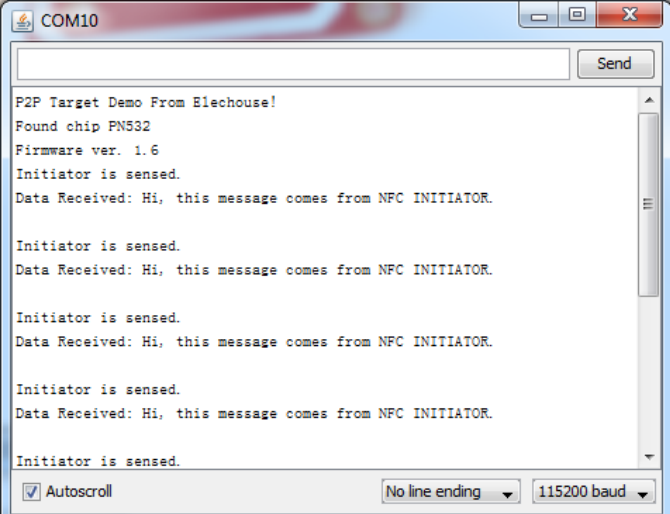

#### *Initiator:*

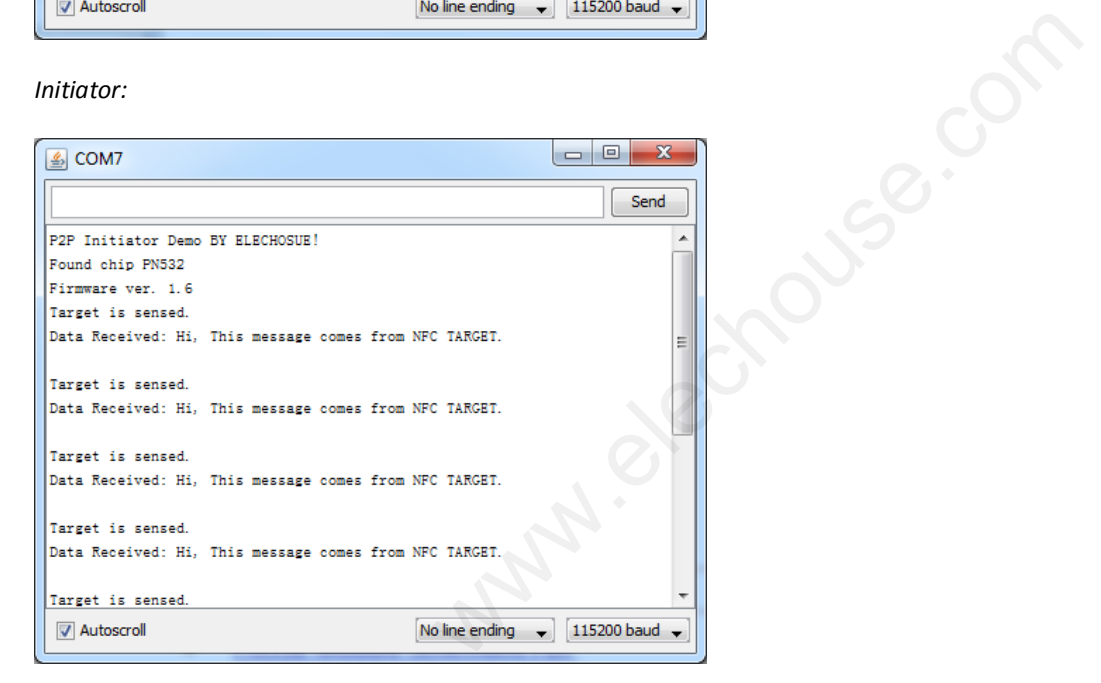

## *Useful link*

- *[PN532 Module Schematic PDF](http://www.elechouse.com/elechouse/images/product/PN532%20NFC%20Module/NFC_EASY_SHIELD_V2.0.pdf)*
- *[NXP PN532 User Manual](http://www.nxp.com/documents/user_manual/141520.pdf)*
- *[NXP Mifare One S50 IC](http://www.nxp.com/acrobat_download2/other/identification/M001053_MF1ICS50_rev5_3.pdf)*

### *Where to buy*

*Please visit this page to buy this product: [PN532 NFC RFID module kits](http://www.elechouse.com/elechouse/index.php?main_page=product_info&cPath=90_93&products_id=2205)*

## *Disclaimer and Revisions*

*The information in this document may change without notice. If you have any problem about it, please visit [www.elechouse.com](http://www.elechouse.com/) to contact us.* 

*Revision History* 

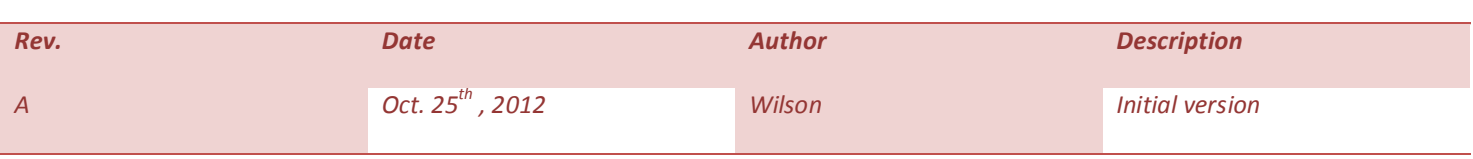